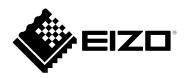

## Instruction Manual

# DuraVision® DX0211-IP

**IP Decoding Box** 

**Software Version 5.2** 

## **Important**

Please read this "Instruction Manual", "Installation Manual", and "Setup Manual" carefully to familiarize yourself with safe and effective usage.

• For the latest product information including the "Instruction Manual", refer to our web site :

www.eizoglobal.com

### **Related Manuals**

| Setup Manual  Describes precautions and procedures for connecting network cameras and displaying camera images on the monitor. (Installation and initialization guidant) |                                                                                                    |  |
|----------------------------------------------------------------------------------------------------|----------------------------------------------------------------------------------------------------|--|
| Installation Manual <sup>*1</sup>                                                                                                    | Describes network camera registration, function settings, and system settings. (Detail settings guidance) |  |
| Instruction Manual (this manual)*1                                                                                                    | Describes operation of live image screen menus. (Operation guidance)                                      |  |

<sup>\*1</sup> The Instruction Manual and Installation Manual for the latest software version used can be obtained from our web site. Select "Manuals" from "Support", enter "DX0211-IP" in the "Enter model name" box, and click "Search". www.eizoglobal.com

Installation of Adobe® Acrobat® Reader® is required.

This product has been adjusted specifically for use in the region to which it was originally shipped. If operated outside this region, the product may not perform as stated in the specifications.

No part of this manual may be reproduced, stored in a retrieval system, or transmitted, in any form or by any means, electronic, mechanical, or otherwise, without the prior written permission of EIZO Corporation. EIZO Corporation is under no obligation to hold any submitted material or information confidential unless prior arrangements are made pursuant to EIZO Corporation's receipt of said information. Although every effort has been made to ensure that this manual provides up-to-date information, please note that EIZO monitor specifications are subject to change without notice.

## **CONTENTS**

| CONTEN  | ITS                                      | 3   |
|---------|------------------------------------------|-----|
| Chapter | 1 Product Overview                       | 4   |
| 1-1.    | System Configuration                     | 4   |
| 1-2.    | Cleaning                                 | 4   |
| Chapter | 2 Turning On / Off the Power             | 5   |
| 2-1.    | Turning On the Power                     | 5   |
| 2-2.    | Turning Off the Power                    | 5   |
| Chapter | 3 Operating the System                   | 6   |
| 3-1.    | Live Image Screen                        | 6   |
| •       | Basic menu operations                    | 7   |
| 3-2.    | Logging In                               | 8   |
| 3-3.    | Setting Screen Display                   | .11 |
|         | To change over the screen layout         | .11 |
|         | To change over the page displayed on     |     |
|         | the screen                               | .12 |
|         | To switch camera image display positions | .13 |
| 3-4.    | Operating Network Cameras                | .15 |
|         | Before operation                         | .15 |
|         | To operate network cameras               | .16 |
| Chapter | 4 Troubleshooting                        | 18  |
| 4-1.    | The screen is not displayed              | .18 |
| 4-2.    | Other Problems                           | .18 |

## **Chapter 1 Product Overview**

This product is a device that outputs video images from a maximum of 32 network cameras\*1 to monitors connected using HDMI cable.

\*1 A type of camera which converts images into network signals and transmits the signals.

## 1-1. System Configuration

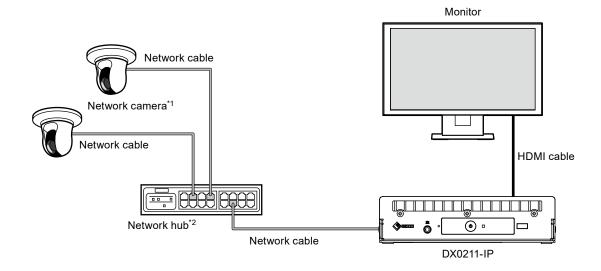

- \*1 Up to 48 network cameras can be registered.
- \*2 Use a network hub that supports PoE+. If the hub does not support the PoE+ standard, network cameras and DX0211-IP must be individually connected to the power supply.

## 1-2. Cleaning

Gently wipe off any dirt on the product using a clean, soft cloth moistened with water.

#### Attention

- Chemicals such as alcohol and disinfectant may cause variation in the glossy finish, tarnishing, fading, and deterioration of the product.
- · Never use thinner, benzine, wax, or abrasive cleaners as they may damage the product.

## Chapter 2 Turning On / Off the Power

## 2-1. Turning On the Power

## 1. Press 1 on the front of the product.

The power indicator lights up blue and the live image screen is displayed. (For details on the live image screen, refer to "3-1. Live Image Screen" (page 6).)

#### Attention

- It takes approximately 30 seconds for the live image screen to be displayed after the power is turned on. Do not turn off the power during startup.
- When no network camera is registered, a "Not Registered" message is displayed in the network camera image display area.

## 2-2. Turning Off the Power

1. Press 1 on the front of the product.

## **Chapter 3 Operating the System**

The various menus can be operated using a USB mouse or USB keyboard. This chapter describes operation using a USB mouse.

#### Attention

- · Connect a USB mouse or USB keyboard to the USB downstream port of this product in advance.
- · When connected to a device that has the USB hub function, both the USB mouse and USB keyboard can be used.

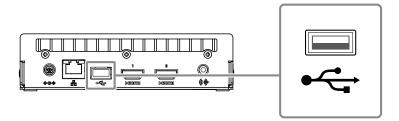

## 3-1. Live Image Screen

When the power of this product is turned on, the network camera image is displayed on the monitor connected using HDMI cable. Menus are displayed around the image.

Press to hide the menus and display a full-screen image. To display the menus again, click any place on the screen.

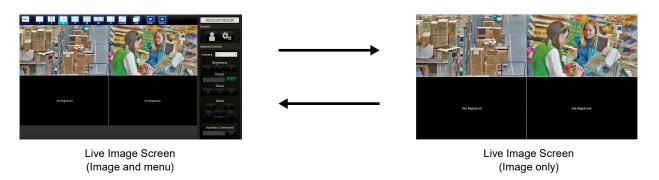

#### Note

• This switching can be executed from the Web browser. For information on operation from a Web browser, refer to the "Installation Manual".

## Basic menu operations

The menu is used to set display settings of the image display area and to set the settings of the system and network cameras.

## **Screen Layout**

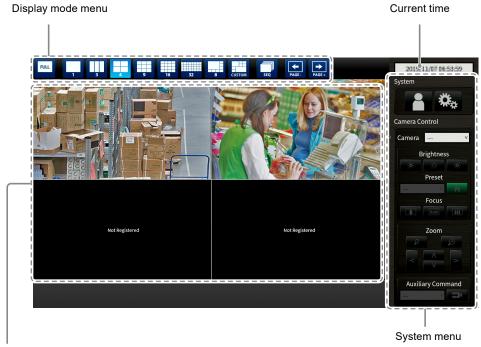

Image display area

- When no camera is registered, a "Not Registered" message is displayed.
- When an input signal is not supported, the "Unsupported Resolution" message is displayed.

#### Attention

• When sequence display is enabled, the camera control menu is inoperable.

## Display mode menu

Camera images displayed on the live screen can be operated.

| Display mode menu    | Shortcut key      | Details                                                                                                    |
|----------------------|-------------------|----------------------------------------------------------------------------------------------------|
| FULL                 | F                 | Displays or hides the menu.                                                                                                    |
| 1 3 4 9 16 32 CUSTOM | L                 | Changes the display layout of the images. When using a USB keyboard, each time the shortcut key is pressed, the layout changes as follows: 1 Screen → 3 Screens → 4 Screens → 9 Screens → 16 Screens → 32 Screens → 8 Screens → Custom Screen → 1 Screen. |
| SEQ                  | S                 | Turns the sequence function (function that switches the pages to be displayed on the image display area at regular intervals) on or off.                                                                                                    |
| PAGE - PAGE +        | PageDown / PageUp | Switches the pages to be displayed on the image display area.                                                                                                    |

## 3-2. Logging In

### Attention

• The operable range differs according to the user account level for accessing this product. Levels include "LIVE", "CAMERA CONTROL", and "ADMIN". The operable range for each level is as shown below. (√: Operable, -: Inoperable)

| Operation      | Display mode menu | Systen          | Switching camera |                         |
|----------------|-------------------|-----------------|------------------|-------------------------|
| Level          |                   | Login operation | System settings  | image display positions |
| LIVE           | V                 | V               | -                | -                       |
| CAMERA CONTROL | V                 | V               | -                | -                       |
| ADMIN          | V                 | V               | $\sqrt{}$        |                         |

- When the power is turned on and after logoff, the user level is "LIVE".
- For information on setting user levels, refer to the "Installation Manual".

1. Select (Login).

The login screen is displayed.

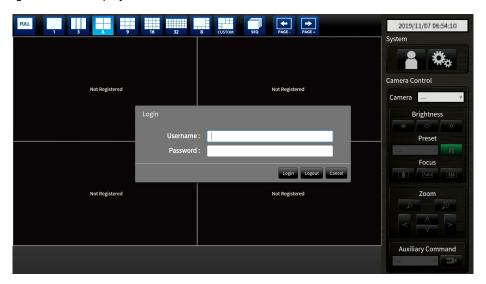

2. Enter "Username" and "Password".

Please contact the system administrator about the username and password.

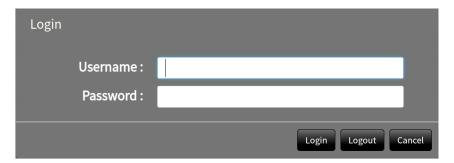

### **Entering characters**

- When entering using a mouse
   Clicking an item that requires characters to be input, such as a text box, will display a software keyboard.
   When the focus is moved out of the software keyboard, the software keyboard is hidden.
- When entering using a keyboard
   Typed characters are entered in the text box.

## 3. Select "Login".

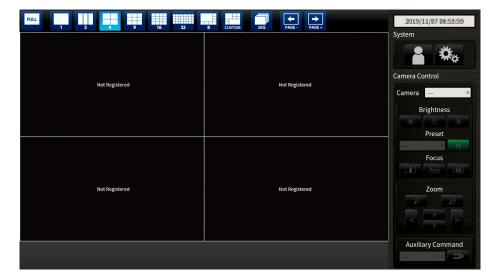

## 3-3. Setting Screen Display

## To change over the screen layout

Set the number of images to be displayed simultaneously on the live image screen.

#### **Procedure**

1. Select an icon for the layout to display.

The screen layout changes by selecting the layout icon in the display mode menu.

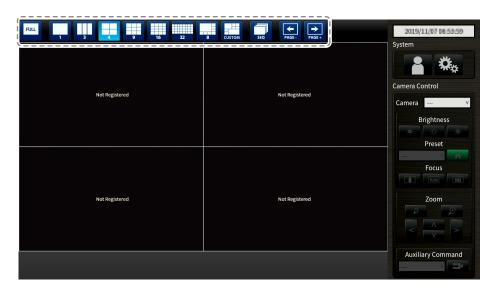

#### Attention

When displaying the image layout in three screens:

• Suitable for displaying portrait input images. To display portrait images, network cameras require separate settings. For details on the settings, refer to the network camera User's Manual.

#### Note

When using a keyboard, each time the shortcut key (L) is pressed, the layout changes as follows: 1 Screen
 → 3 Screens → 4 Screens → 9 Screens → 16 Screens → 32 Screens → 8 Screens → Custom Screen →
 1 Screen.

## ■ To change over the page displayed on the screen

Camera images are displayed by changing over pages.

Pages can be changed over either manually or automatically at a set interval (sequence display).

#### Note

• When "Custom Screen" is specified for the screen layout, the number of pages varies depending on the specified number of screens.

### Changing pages manually

### **Procedure**

1. Select or in the display mode menu.

Example: 4-screen layout with 16 registered cameras

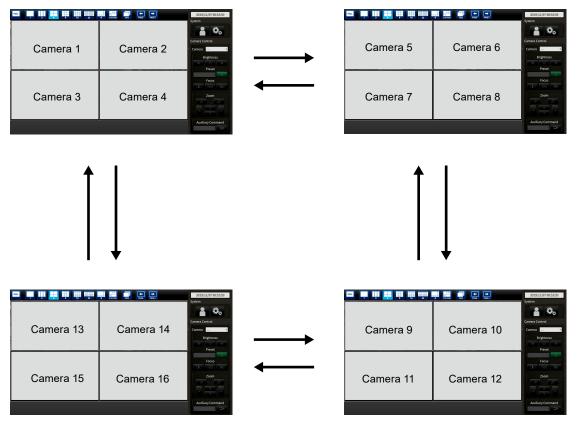

#### Note

• When using a keyboard, the pages can be changed by pressing a shortcut key (PageDown or PageUp).

## Changing pages automatically (Sequence display)

#### **Procedure**

Select in the display mode menu.
 Pages displayed on the screen are changed over automatically at a specified interval.

#### Note

- The interval for page changeover can be changed (default setting: 10 sec.). For information on how to change the display interval, refer to the "Installation Manual".
- To stop sequence display, press again.
- When using a keyboard, change between starting or stopping the sequence display by pressing a shortcut key (S).

#### Attention

Only pages registered for the network camera are displayed in the sequence display. Pages not registered
with the camera will not be displayed.

## To switch camera image display positions

If the image layout is displayed in multiple screens other than one screen, camera image display positions can be switched.

#### Attention

- It is necessary to log in as a user with a user level of "ADMIN".
- It is possible to switch all the display positions of the registered network cameras.

#### **Procedure**

1. Select a camera image to move using the mouse and drag the image and drop it on the desired camera image position.

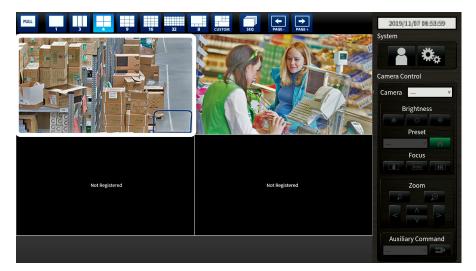

The display positions of the source and destination camera image are switched.

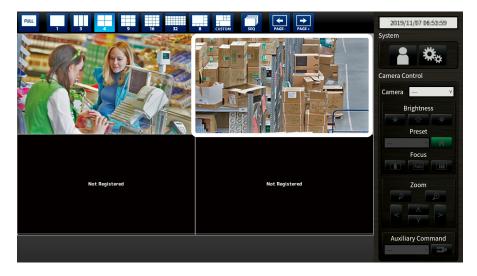

## 3-4. Operating Network Cameras

## Before operation

Network camera control is allowed only when the level of the user accessing this product is "CAMERA CONTROL" or "ADMIN".

Be sure to log in to the system with a user account of this level.

#### **Procedure**

1. Select (Login) under "System". The login screen is displayed.

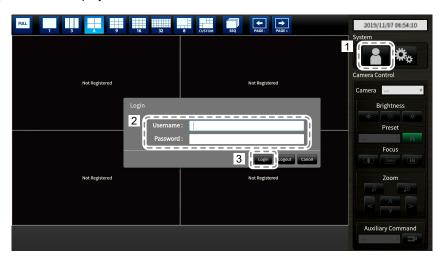

- 2. Enter "Username" and "Password".
- 3. Select "Login".

The display returns to the live image screen.

#### Note

- For entering characters, refer to "Entering characters" (page 9).
- The following user information is set by default.
  - Username: "admin"
  - Password: "admin"
  - User Level: "ADMIN"
- For information on how to configure users, refer to the "Installation Manual".
- It is recommended that you log out after completing operations, so as to prevent a third party from operating the camera or altering the settings.
- When the Auto Login settings are configured, it is possible to log in to the system without the username and password. For details, refer to the "Installation Manual".

### Attention

- Once the Auto Login settings are configured, unauthorized operation becomes easy for a malicious third party. Restrict the configuration to the application in an environment where sufficient security is ensured.
- When the system is turned off while the user is logged in, the user is logged out from the system automatically. In such a case, you will also be logged out from the web browser.

## ■ To operate network cameras

### **Procedure**

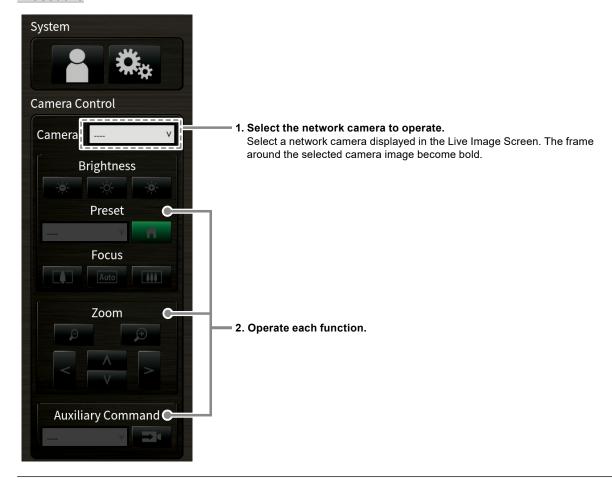

#### Attention

- Depending on the type of the network camera you are using, some functions may not be available.
- Network cameras cannot be operated if "Protocol" is a "DirectUri".

#### Note

- The network camera to be operated can also be selected by clicking on an image displayed on the Live Image Screen with the USB mouse.
- The position at which images in the live image screen are displayed can be changed. For details, refer to the "Installation Manual".

## **Brightness / Preset / Focus**

| Function   | Description                                                                                                    |  |
|------------|----------------------------------------------------------------------------------------------------|--|
| Brightness | Adjust the network camera brightness.                                                                                                    |  |
|            | : The image becomes darker.                                                                                                    |  |
|            | : Returns the brightness to the default setting.*1                                                                                                    |  |
|            | : The image becomes brighter.                                                                                                    |  |
| Preset     | Moves the camera orientation to the position registered in advance.  1. Select the preset number.  Note                                                                                |  |
|            | <ul> <li>For information on registering a preset position, refer to the "Installation Manual".</li> <li>Select to move the network camera orientation to the home position.</li> </ul> |  |
|            |                                                                                                    |  |
| Focus      | Adjust the network camera focus.                                                                                                    |  |
|            | The focus point moves closer.*2                                                                                                    |  |
|            | Focuses automatically.*3                                                                                                    |  |
|            | The focus point moves further away.*2                                                                                                    |  |

- \*1 Setting cannot be performed when "Protocol" is an "ONVIF" or "AXIS" network camera.
- \*2 Switches to manual adjustment mode when "Protocol" is an "ONVIF" or "AXIS" network camera.
- \*3 Switches to automatic adjustment mode when "Protocol" is an "ONVIF" or "AXIS" network camera.

### **Zoom /Position**

| Function | Description                                          |  |
|----------|------------------------------------------------------|--|
| Zoom     | Adjust the network camera display magnification.     |  |
|          | Zooms out.                                           |  |
|          | Zooms in.                                            |  |
| Position | Adjusts the shooting position of the network camera. |  |
|          | Adjusts the horizontal position (pan).               |  |
|          | Adjusts the vertical position (tilt).                |  |

## **Auxiliary Command**

| Function             | Description                                                                                            |
|----------------------|----------------------------------------------------------------------------------------------------|
| Auxiliary<br>Command | Operates auxiliary functions for the network camera(s).  1. Select the "Auxiliary Command" list box.*1 |
|                      | 2. Select .                                                                                            |

<sup>\*1</sup> Auxiliary commands can only be operated with devices for which the protocol is "ONVIF" or "Panasonic".

## **Chapter 4** Troubleshooting

## 4-1. The screen is not displayed

| Problem                                                          | Possible cause and remedy                                                                                                    |
|------------------------------------------------------------------|----------------------------------------------------------------------------------------------------|
| The screen is not displayed     Power indicator is not turned on | <ul> <li>Is the power correctly connected? Connect to the AC adapter or to a network hub that supports PoE+.</li> <li>Check whether the power cord of the AC adapter or the network hub is correctly connected.</li> </ul>                                                                                                    |
| Power indicator is on: red                                       | • Press () on the front of the product.                                                                                                    |
| Power indicator is flashing red.                                 | Connected to a network hub that supports PoE. Connect to a network hub that supports PoE+ or to the AC adapter (separately sold option).                                                                                                    |
| Power indicator is on: blue                                      | <ul> <li>Check whether this product and the monitor are correctly connected using the HDMI cable. Connect to the HDMI 1 port, not the HDMI 2 port.</li> <li>Pull out the HDMI cable and connect it again.</li> <li>Check whether the input signal on the monitor is set to HDMI. Confirm that the monitor settings are correct. For details on the settings, refer to the User's Manual of the monitor.</li> </ul> |

## 4-2. Other Problems

| Problem                                               | Possible cause and remedy                                                                                                    |
|-------------------------------------------------------|----------------------------------------------------------------------------------------------------|
| The mouse / keyboard does not work                    | Check whether the USB cable is connected properly.     Pull out the USB cable and connect it again.                                                                                                    |
| 2. The mouse / keyboard responses lag                 | Reduce the resolution and/or bit rate set for the network camera (for details, refer to your User's Manual of the network camera or Installation Manual of this product).                                                                                                    |
| The network camera display position cannot be changed | <ul> <li>The user level authorized to operate the camera is "CAMERA CONTROL" or "ADMIN". (For details, refer to "3-2. Logging In" (page 8).)</li> <li>Display position of the network camera cannot be changed during sequential display. (For details, refer to the "Installation Manual".)</li> </ul>                                                                                        |
| 4. Restarts all of a sudden                           | The product's internal software may automatically reboot if a problem is detected.  When the temperature inside the product rises high, this product may restart repeatedly. Check the temperature around this product. The internal temperature may rise high when the product is used in a narrow or poorly ventilated place or when the product is used with an object placed on top of it. |

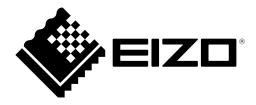